### **MUNIDSP**

# **miniSHARC**

### **USER MANUAL**

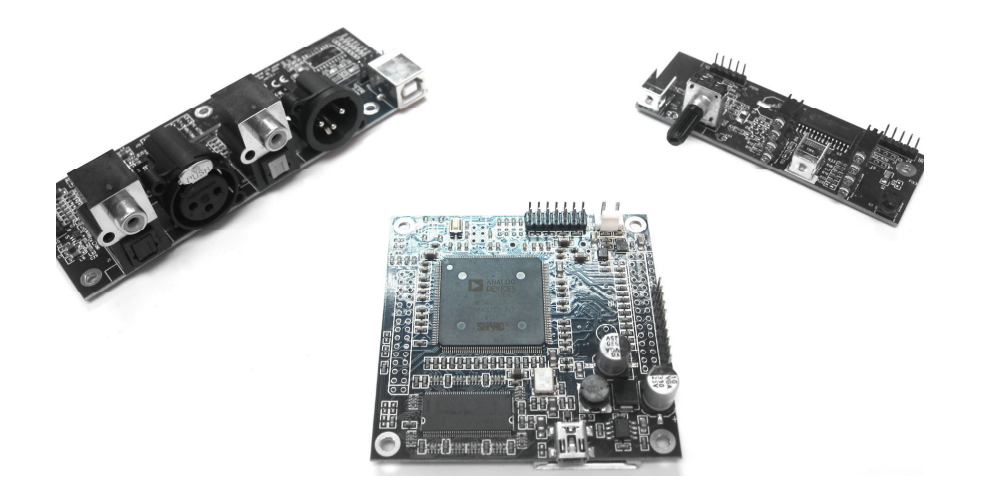

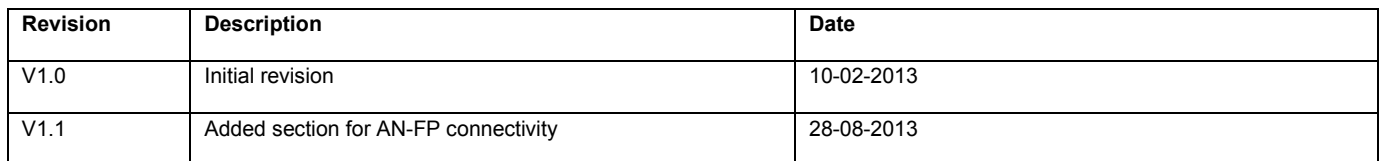

www.minidsp.com

# MUNISP

### Contents

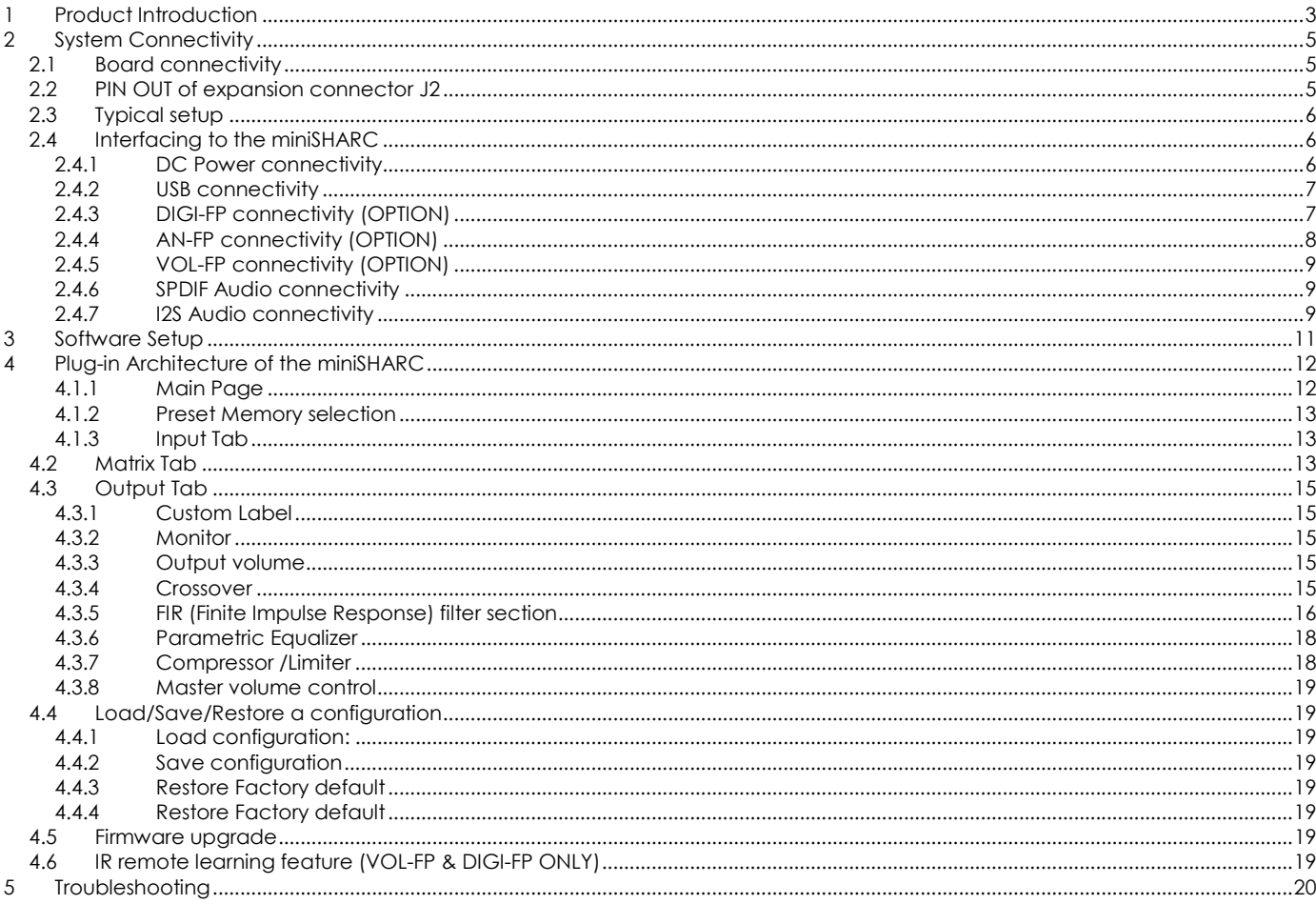

## <u>vivinsz</u>

### **1 Product Introduction**

The miniSHARC kit is a Digital Audio Signal Processor (DSP) board capable of performing a wide range of applications, from filtering, equalization to time alignment. Typically located between an audio source (CD player/Receiver/Preamp/PC .. etc) and the amplifier, a miniDSP will provide unparalleled tuning flexibility to improve your audio system's performance. Using a PC/Mac machine and a USB connection, you will be able to control your platform from the "plug-in": an intuitive software application allowing real time modification to your configuration.

Besides its audio specs, a great part of our product concept lies in its simplicity of use. The sequence of steps required to control a miniDSP can be summarized as follow:

- Connect the board to your PC/Mac machine using a USB cable
- Launch the plug-in to configure settings as required.
- Click "Connect & Synchronize" your PC to the board
- Once synchronized, any change is real time and does not require any "Synchronization". All settings are also automatically saved to both the DSP and the Flash for long term memory.
- Once happy with your configuration, you can disconnect the board from your computer since from this point on, the audio configuration will run as last modified in on-line mode and recalled following every reboot.
- Enjoy!

#### **Minimum System Requirements for software installation**

MiniDSP software requires in a PC/MAC environment with the following minimum requirements:

#### **PC Environment**

- PC with 1GHz or higher processor clock speed recommended / Intel® Pentium®/Celeron® family, or AMD K6®/AMD Athlon®/AMD Duron® family, or compatible processor recommended.
- 512 megabytes (MB) of RAM or higher recommended
- USB 2.0 port
- Keyboard and mouse or compatible pointing device
- Microsoft• ® Windows® Vista® SP1/ XP pro SP2/Win7
- Microsoft• ® .NET framework v3.5
- Adobe AIR environment (latest version)
- Adobe Flash player (latest version)

#### **MAC Environment**

- Intel based MAC with 1GHz or higher processor clock speed recommended
- 512 megabytes (MB) of RAM or higher recommended
- USB 2.0 port
- Keyboard and mouse or compatible pointing device
- Mac OSX 10.4 or higher
- Adobe AIR environment (latest version)
- Adobe Flash player (latest version)

#### **Package content**

Your miniDSP package includes:

- 1 x miniSHARC Kit
- 1 x USB cable 1m long

### **MNINSP**

#### **DISCLAIMER / WARNING**

An incorrect miniDSP configuration could easily damage your audio system. MiniDSP can not be responsible for any damage that may result from the improper use of this product. As with any other product, we do recommend that you carefully read the manual and other technical notes to insure you fully understand how to operate the board.

As a general guideline, you should first configure your miniDSP board **before** connecting anything to the outputs of the MiniDSP (loudspeakers/other output sources). Doing so will insure that you have the software correctly configured and won't cause any damage to your system. Once again, miniDSP can not be responsible of any damages the board make cause to your system.

Finally, MiniDSP is a very flexible board and 99% of typical questions we receive at the tech support department are already answered in this user manual. So please take the time to carefully read this user manual. Thanks for your understanding!

#### **WARRANTY TERMS**

miniDSP Ltd warrants all our products to be free of from defects in materials and workmanship for a period of one year from the invoice date. Our warranty terms do not cover failure of the product due to an external trigger, misuse, servicing or usage outside of the recommended use. With this said, make sure to carefully read the user manual when customizing the board. Any board damage investigated as failure to follow proper installation may void the warranty. So if in doubt, **please make sure to contact us first**.

## <u>VVIDSP</u>

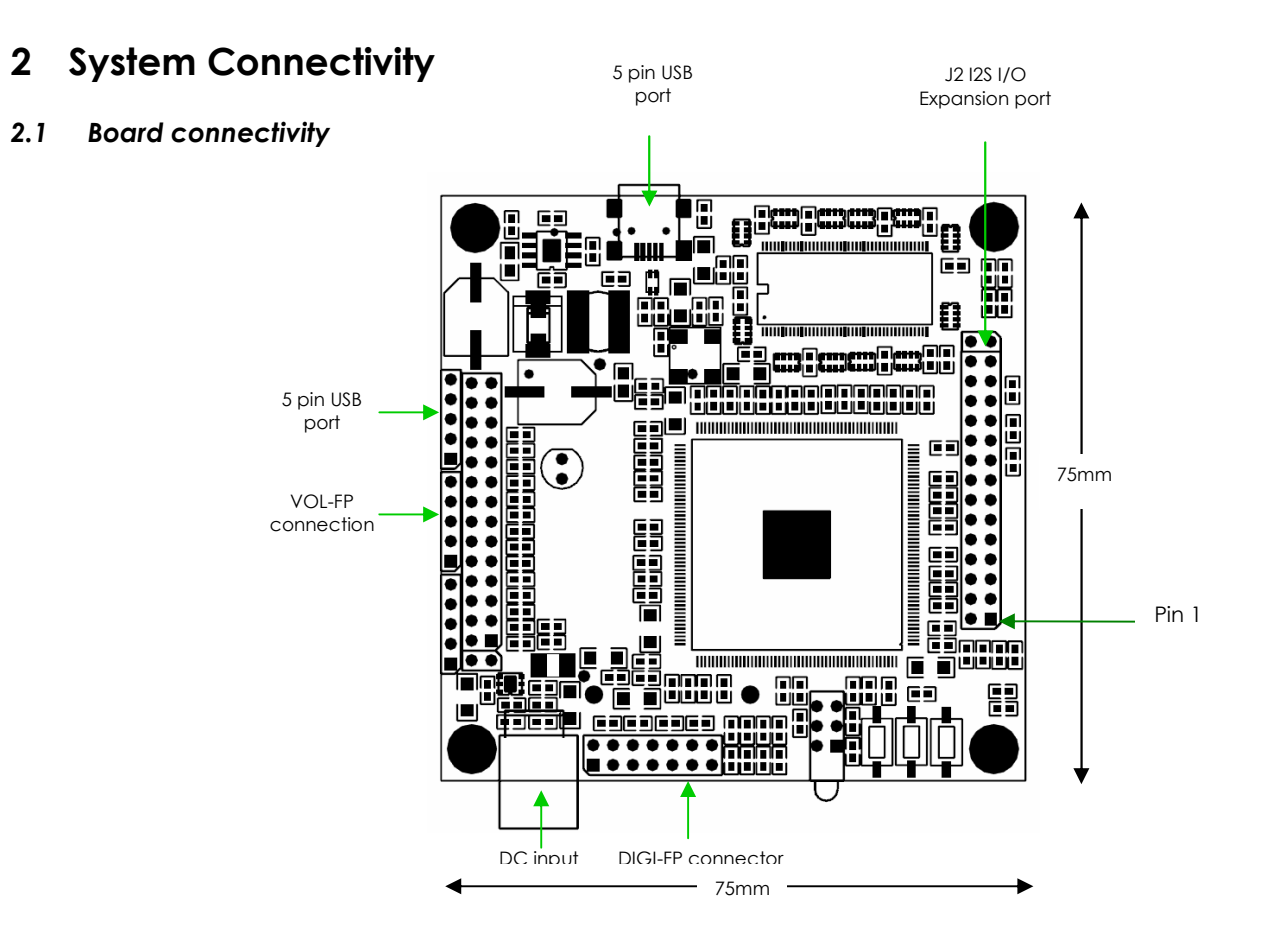

#### *2.2 PIN OUT of expansion connector J2*

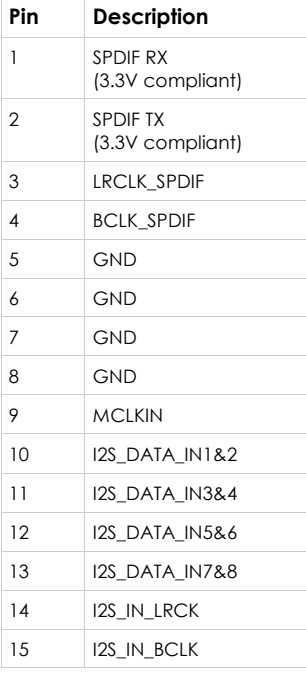

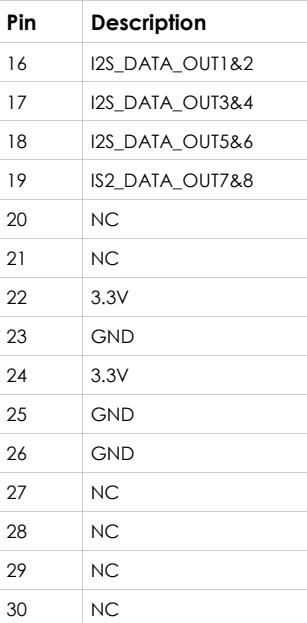

See above diagram for location of PIN 1.

## $M \Box$

#### *2.3 Typical setup*

The following system diagram shows the core elements of a miniSHARC system.

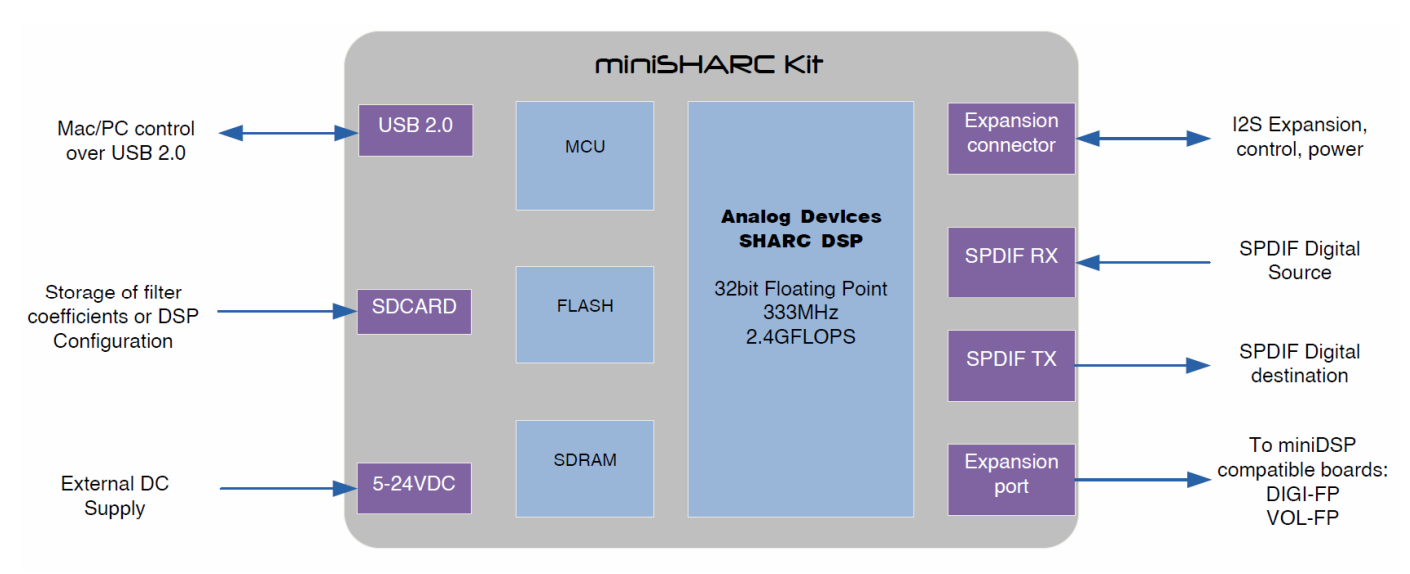

#### *2.4 Interfacing to the miniSHARC*

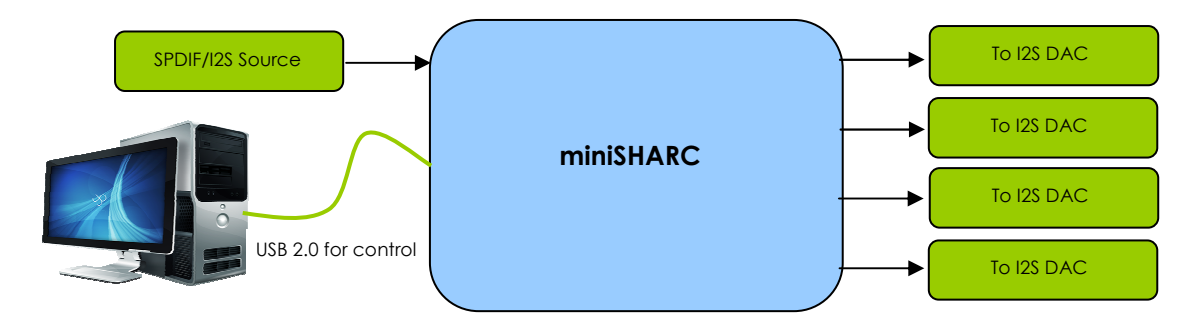

Being an all digital platform, the nanoDIGI only interfaces to SPDIF or I2S digital audio interface. See more info below about the selection of I2S compatible devices in the I2S section.

#### 2.4.1 DC Power connectivity

miniSHARC can operate with a 5~24VDC supply when alone. See the bottom of the board for the pin out if you intend to solder. WARNING: Note that if you are connecting an AN-FP (analog FP card), you can only provide +5VDC.

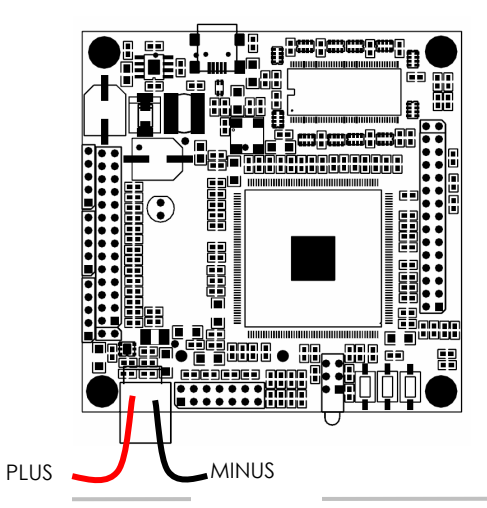

# **WWDSP**

A plug-in 2.1mm round barrel DC connector is provided with the board. It plugs in the DC white connector.

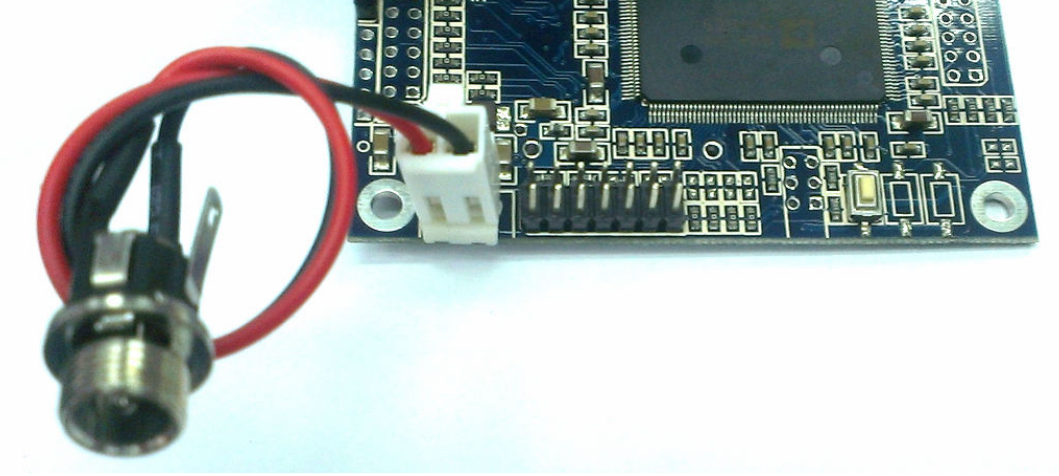

Note when using an AN-FP analog card, the DC connector must be connected on the AN-FP card instead. See below pictures.

#### 2.4.2 USB connectivity

The miniSHARC is provided with a miniUSB connectors on the board. For end users looking to connect a Front Panel USB connector (see below), the connection should be done as follow.

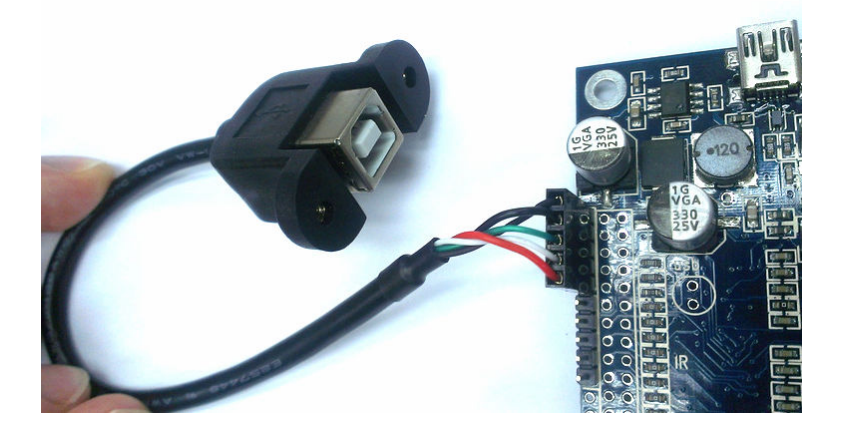

#### 2.4.3 DIGI-FP connectivity (OPTION)

When the DIGI-FP (Digital SPDIF add on board) is being used, it requires 1x 14pin flat pin connector (provided with order) is providing power + data. See below connectivity sample. Pay attention to pin 1 (Red colored on flat cable)

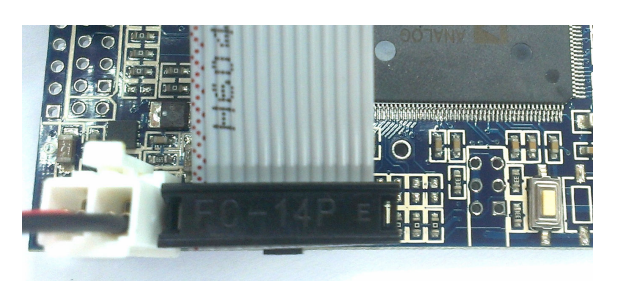

Connection on miniSHARC side Connection on the DIGI-FP side

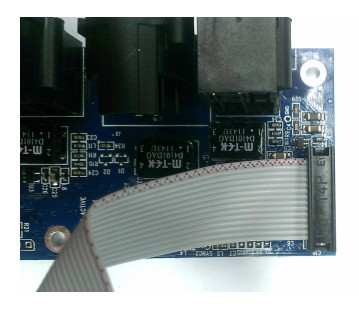

# <u>VVLDSP</u>

Another connector allow the USB connection to the rear connector. See connection below

Connection on miniSHARC side Connection on the DIGI-FP side

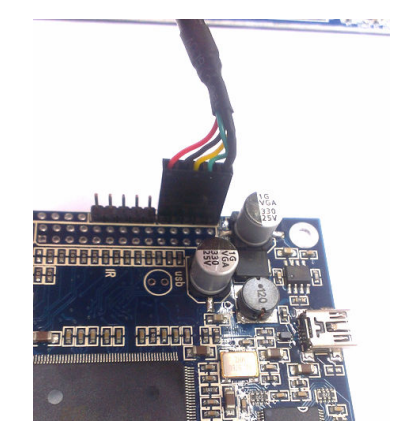

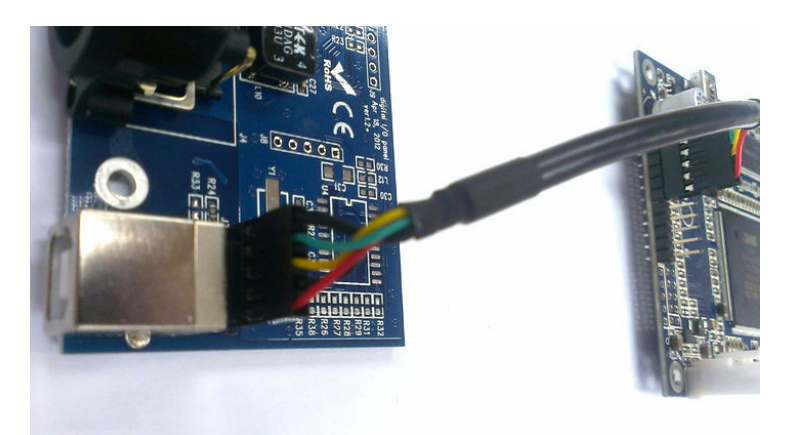

2.4.4 AN-FP connectivity (OPTION)

The AN-FP (2 XLR IN + 2 XLR OUT analog interface) will connect directly to the miniSHARC as follow.

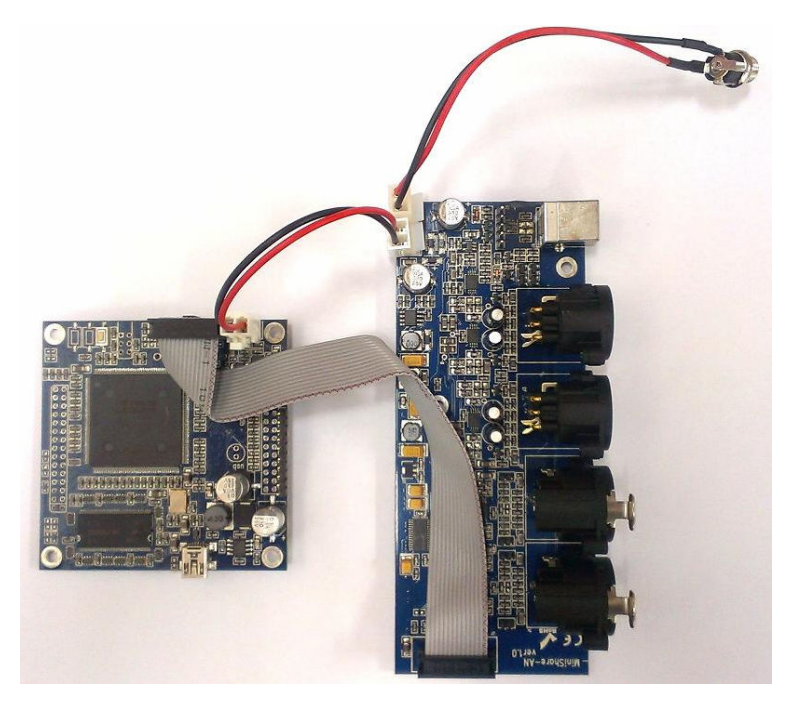

Another connector allow the USB connection to the rear connector. See connection below<br>Connection on miniSHARC side Connection on the DIGI-FP side

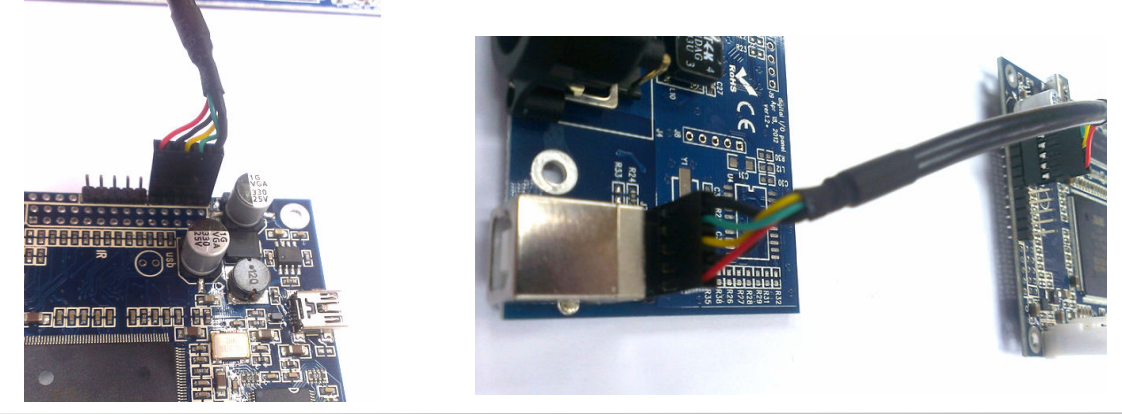

#### 2.4.5 VOL-FP connectivity (OPTION)

The VOL-FP is a volume front panel allowing source selection, master volume control and Led indication. It includes an IR receiver for IR commands. 1 x 5PIN connection is required between the miniSHARC and the VOL-FP

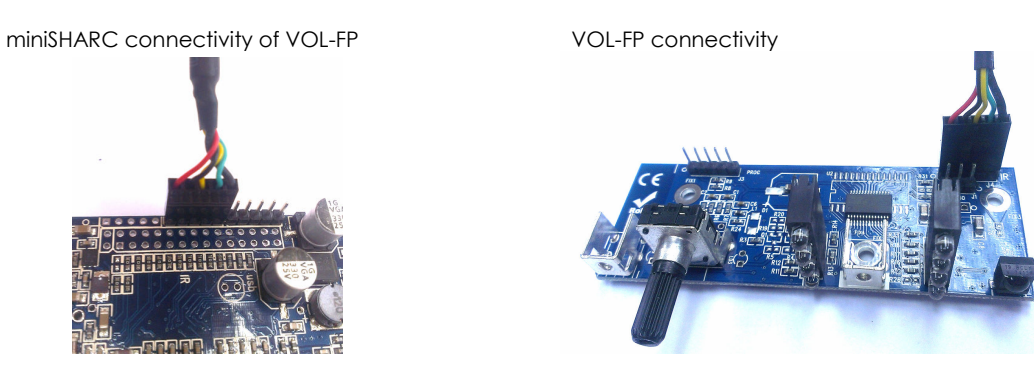

#### 2.4.6 SPDIF Audio connectivity

The miniSHARC can accept SPDIF from 44.1k up to 192kHz thanks to its internal Asynchronous Sample Rate Converter (ASRC). All outputs will be set to the sample rate frequency of the plug-in.

Important note: The SPDIF input signal is expected to be 3.3V CMOS compliant. Some SPDIF devices may have a lower level and may require a buffer to boost the level.

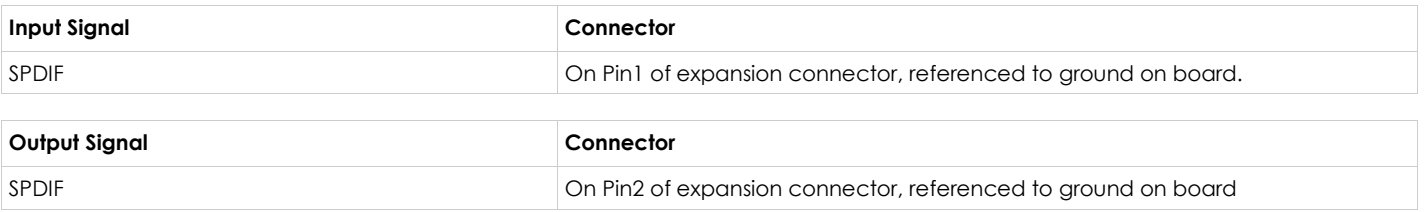

#### 2.4.7 I2S Audio connectivity

I2S stands for Inter-IC Sound protocol and is most commonly used to carry audio information between IC's. This protocol is not intended to run long cables lengths, but only short Inter-IC, board to board connections.

Important Note: the miniSHARC can only operate as an I2S Master (clock being outputs from the device) in initial version. Future revision of the firmware will provide a toggle between master/slave I2S configuration.

## $\Lambda$

Two types of signals are required for I2S connectivity: clock lines and Data lines.

Clock lines

- MCLKIN on PIN9 : Master clock of the This pin is an output only / 24.576MHz
- I2S\_IN\_LRCK on PIN14: The frame synchronization which is equal to the sampling frequency (Fs) of the native signal being streamed To/From the USB port. Please consult the plug-in sample rate specs (48/96kHz)
- I2S\_IN\_BCK on PIN 15: The system clock (Also called SCLK on some IC) is always equal to 64 x Fs. (e.g. 64 x 48kHz = 3.072MHz)

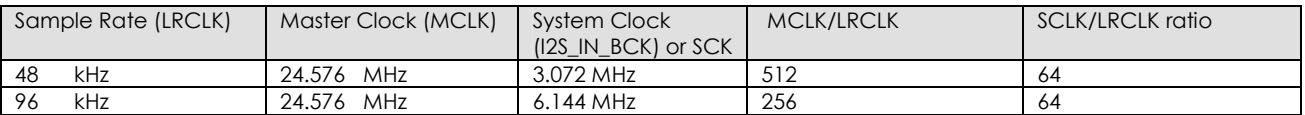

The miniSHARC will always operate on ONE clock domain. In others LRCLK IN&OUT and BCLK IN&OUT are shared and the same.

Data lines

- I2S\_DATA\_IN: 16/24bit data input to the miniSHARC for processing
- I2S\_DATA\_OUT: 24bit data output from the miniSHARC

The following timing diagram illustrates the expected I2S audio format.

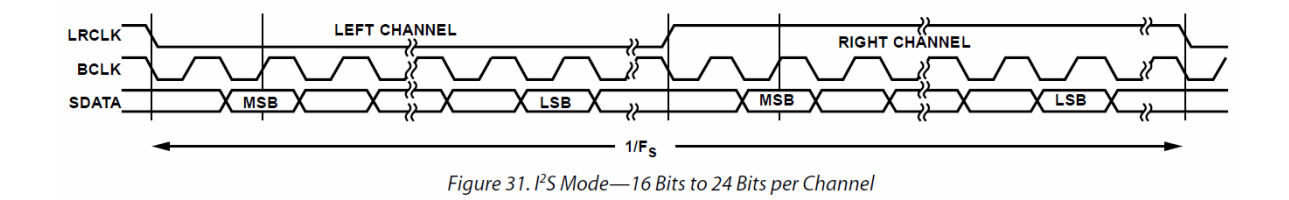

### UNI O

### **3 Software Setup**

miniDSP platforms are controlled and configured over a USB connection. Our software, so called **plug-in**, must be purchased from our online webstore separately. The following section will highlight the steps required to configure the miniDSP plug-in.

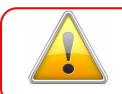

In order to familiarize yourself with the software first, do not connect any amplifiers to your miniSHARC outputs until you understand each object. Get to know the software first, then start playing audio…

- 1. The first step consists in downloading the following required frameworks:
	- o Microsoft• ® .NET framework v3.5 or up (PC only)
	- o Latest version of **Adobe AIR environment** (Mac/Win)
	- o Latest version of Adobe Flash player (Mac/Win)
- 2. Next, go to the User Downloads section of the miniDSP website. The purchased plug-in will be available for download once logged in with the credentials for your account.
- 3. Double click on the .air file to install the plug-in. The following dialog box will pop up.

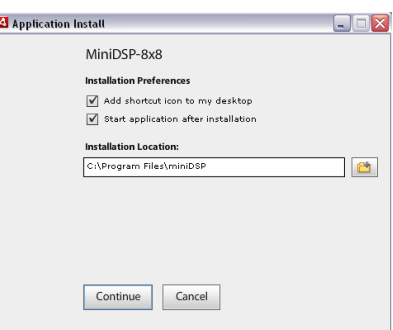

Once the configuration finalized, the plug-in will automatically boot up.

- 4. You can now connect the miniSHARC board to one of the USB 2.0 port of your PC. The device will be recognized as a HID driver and does not require any driver installation.
- 5. The next step is to gain control of the board by synchronizing the PC configuration to the board. Please read carefully the following section to understand how this process works.

By default, all plug-ins start in offline mode, meaning changes made on the user interface do not affect your configuration. It is designed in such a way that you can visually confirm your configuration before loading it to the MiniSHARC kit. You should also know that plug-ins can only synchronize from PC to board and are not able to "retrieve" a configuration from the kit. In other words, make sure your favorite configuration is saved on your PC if you ever decide to change the configuration.

6. Once the configuration checked, the next step is to "Connect & Synchronize" by clicking on the Green button on the top right. Note that this button is ONLY active in an unconnected mode. Once connected, it will disappear since no more synchronization will be required from there on.

Connect & Synchronize

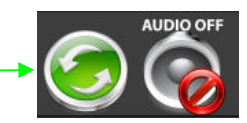

Providing your board is connected to the PC with a USB cable, the following important dialog box pops up with 4 options:

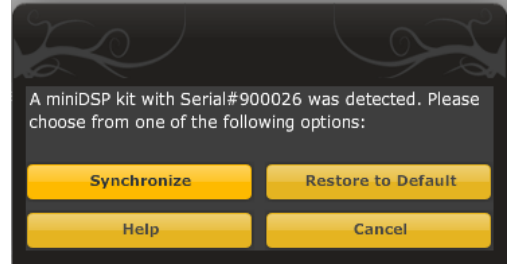

Shopping Cart

User Menu

**User Downloads Jser Profile** 

### $\overline{\mathbf{M}}$

*a) Synchronize*: With this option, the current plug-in configuration will be loaded/flashed to the MiniSHARC and your plug-in turned to "On-line" mode. Warning that it will overwrite whatever configuration was previously loaded on the board. If you'd like to load a different configuration, click cancel and go to the settings tab to load one of your previously saved configurations. If you previously installed a different firmware version on your kit, this button will display: Synchronize & Upgrade. Meaning, the MiniSHARC kit firmware will be upgraded to the current plug-in firmware along with the current settings you have.

*b) Restore to Default:* With this option, the software application resets all settings back to factory default and reload the firmware. Warning that all current settings will be lost and there are no ways to be able to recover them.

In either synchronization steps, the following dialog box will pop-up. It's very important that you do not un-plug the board in the middle of a firmware upgrades or you may corrupt the configuration.

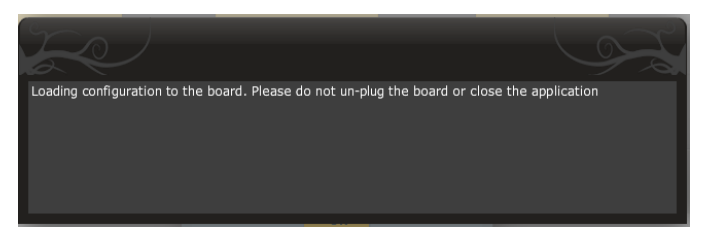

Once the board fully synchronized, a "Successful connection to the board" message pops up. From this point on, all changes to the configuration will be real time and live, therefore giving you the chance to hear the effect of your equalization, filtering, tuning…

Let's move on to the architecture of the software to understand how to setup your system.

### **4 Plug-in Architecture of the miniSHARC**

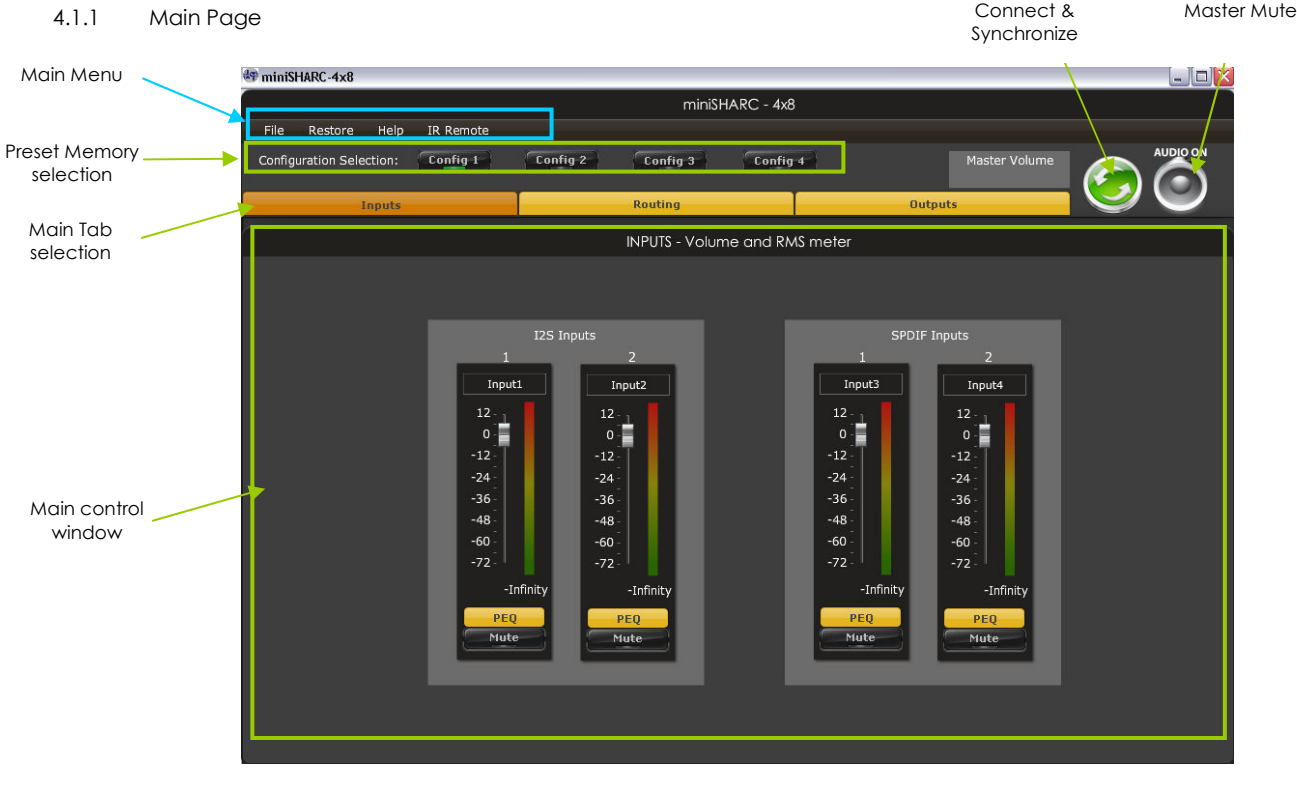

#### *Main input page for the miniSHARC plug-in*

The main control page can be summarized in few core sections. MENU SECTION

- File Access to Load/Save configuration
- Restore: Access to restore the whole system or only the current selected configuration (preset)
- Help: Link to the help file
- CONFIGURATION SECTION
- Allows selection between the various memory banks

### **IINIT**

#### CONTROL SECTION

- Main control tab: Allows selection between input, matrix and output control windows
- Main control window: Contains controls for the selected tab
- Synchronize button: Allows you to go online and gain control of your system
- Master Mute: Mute all inputs & outputs signal

The following parts of this user manual will describe each section in details.

#### 4.1.2 Preset Memory selection

The miniSHARC Hd allows the user to create up to 4 preset memories for a quick reconfiguration of the processor. Under each configuration, all settings of the platform are saved.

Placed at the top of the user interface, simply toggle between configurations by clicking on the config button to reload a specific configuration. The currently selected configuration is highlighted in green as shown below for **Config 1**.

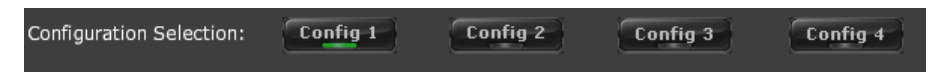

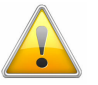

WARNING: By toggling configurations, you may go from a working configuration (i.e. correct volume/setup/Eq) to an unknown (or improperly configured) configuration. We therefore recommend that you perform a quick configuration offline (without being connected/synchronized to the processor) to prevent any damage to your equipment.

#### 4.1.3 Input Tab

The first step in configuring your MiniSHARC consists in making sure audio is being fed to the input correctly. To do so, click on the button labeled "inputs". The RMS meter will quickly indicate the average value of the input signal in dBFS (i.e. relative to the full scale of the ADC or 24bit I2S signal). Individual faders control the digital gain at the input and per channel mute status.

This meter displays dB full scale (dBFS) values and will saturate at 0dBFS (full scale of the ADC). Do make sure to keep the signal below 0dBFS (red color) and with enough headroom (say 10dB) to prevent saturation during the typical audio peaks of a music source.

To ease your configuration, you can easily change the "Custom Label" of each channel to something more representative (e.g. CD L, CD R).

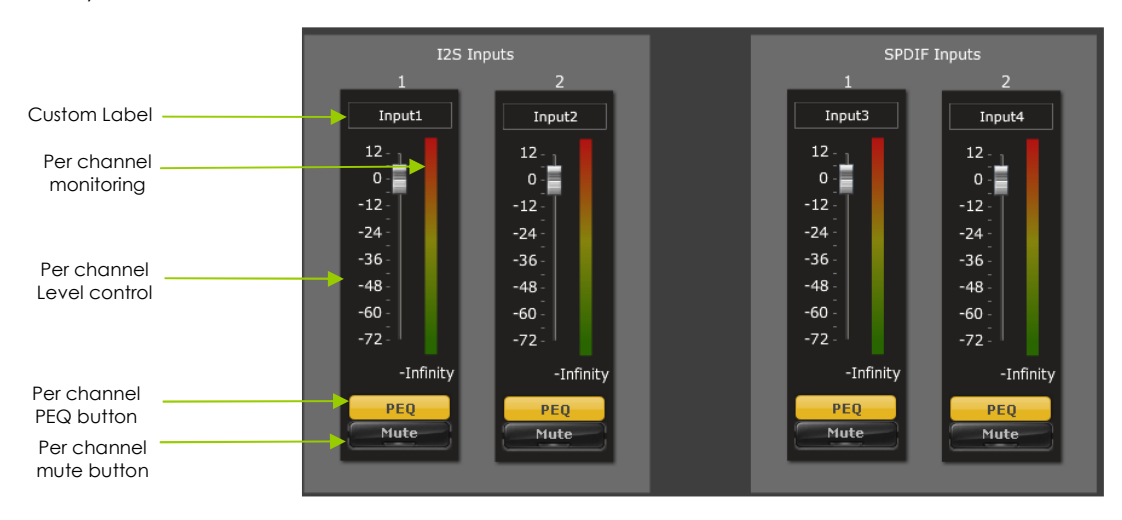

#### *4.2 Matrix Tab*

The matrix DSP object is the DSP object linking inputs to outputs. While very typical on commercial DSP products, it may be new for some of you. The following section will summarize the basics of configuration.

Matrix switchers work as a "matrix" where:

- Rows are inputs
- Columns are outputs
- And the status(ON/OFF) of the buttons at the crosspoint of rows (inputs) & columns (outputs) will define the routing and mixing of the audio to one of 8 outputs. .

The following configuration shows how the matrix should be configured for a 4way configuration with:

# <u>VVVI D</u>

- Left audio input being routed to analog outputs 1-4
- Right audio input being routed to analog outputs 5-8

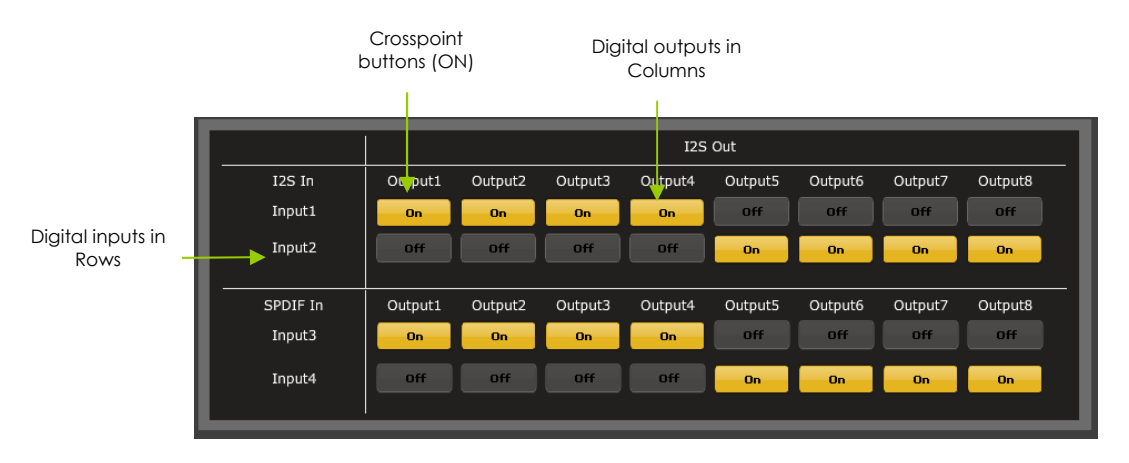

Note how labels of input channels and output channels followed on the Matrix mixer to simplify your routing. Let's illustrate the concept of configuration of this block using a 3way configuration + 2 subs where both Left & Right signals are being mixed (combined).

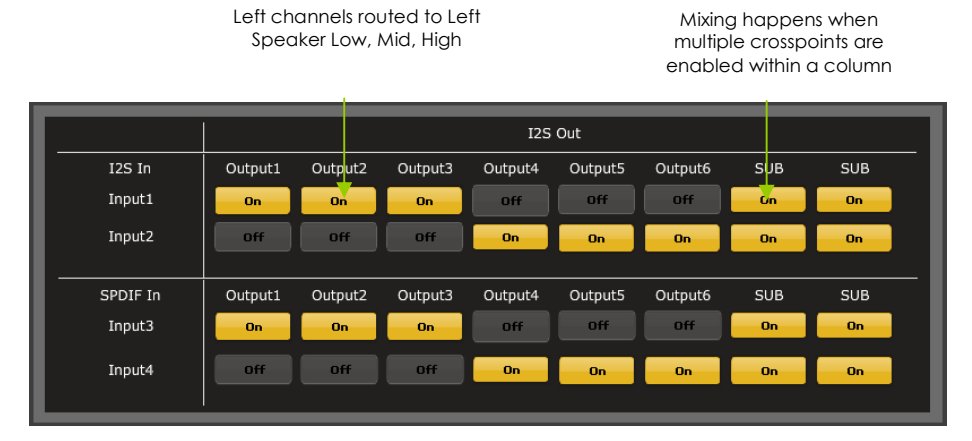

# VNLDS2

#### *4.3 Output Tab*

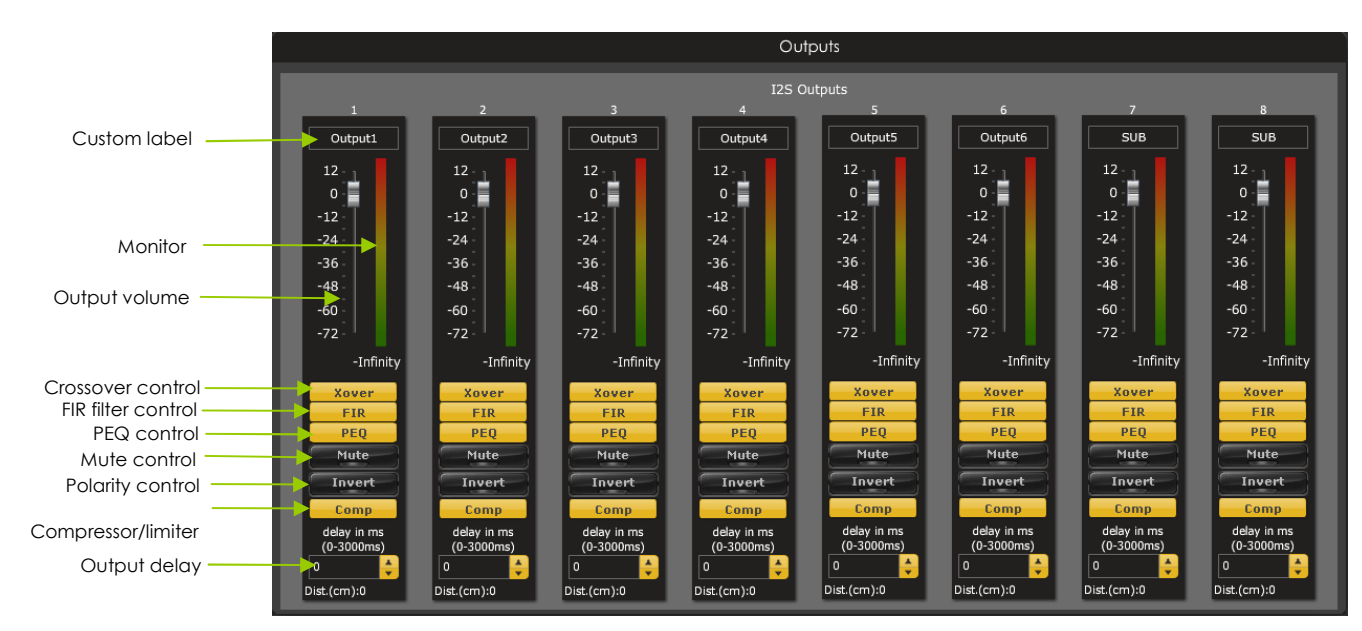

#### 4.3.1 Custom Label

The custom label feature allows you to input a user defined label for each output channels: A handy feature to remember the output configuration of your system.

#### 4.3.2 Monitor

Allows you to monitor the input meter of that specific channel on a RMS meter. Note that the information is shown in dBFS

#### 4.3.3 Output volume

A fader control for +12 to -70dB digital gain control. Similar to the input volume control.

#### 4.3.4 Crossover

Xover

Controls for the Low& High pass filters are available when clicking on the Xover (crossover) button: The log scale graph gives you the equivalent response of the applied filter. By pointing the mouse anywhere on the plotted curve, the dB attenuation and respective frequency are displayed.

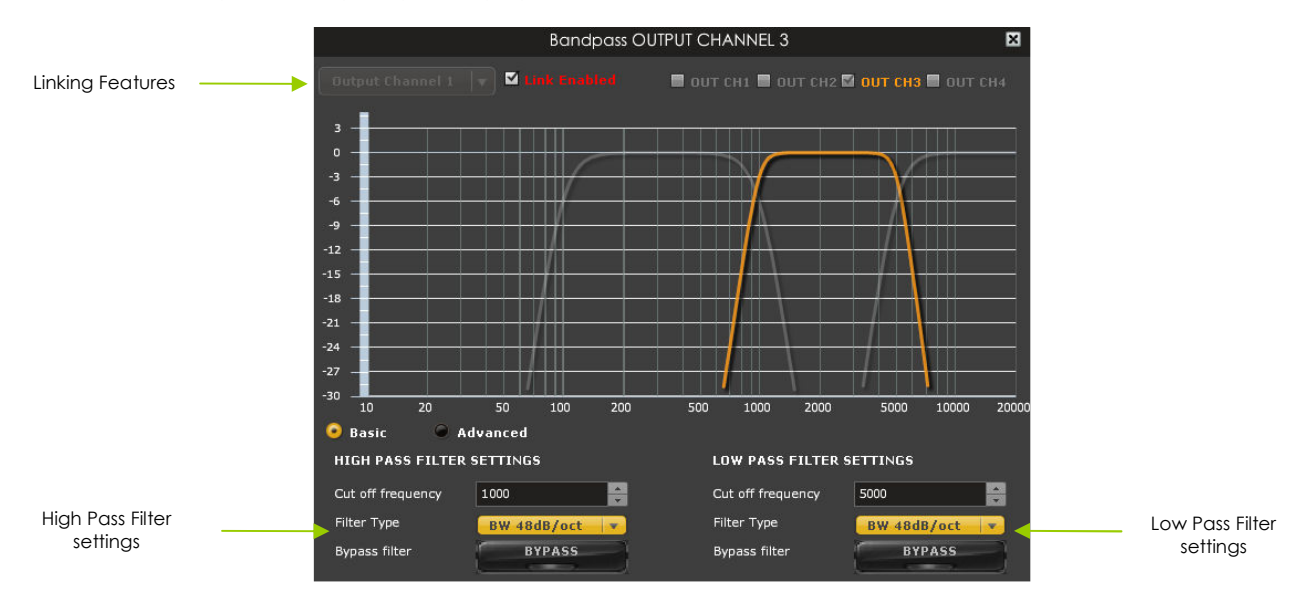

# VALDE2

- Cut off frequency: Select the -3dB frequency by either entering the value or using the up & down arrows of the numeric box.
- Filter types:
	- o Linkwitz Riley (LR): Available in 12, 24, 48dB/oct
	- o Butterworth (BW): Available in 6, 12, 18, 24, 30, 36, 42, 48dB/oct
	- o Bessel: Available in 12dB/oct

Each filter has different phase and amplitude characteristics. We recommend you to look online for more information about the specifics of each filter.

- Bypass button allows you to Enable/Disable the filter. Make sure to bypass the filter if you do not need the filter enabled.
- Linking feature allows you to link real time the settings of two crossover windows: a handy feature for stereo environments requiring synchronized changes to both left and right channels.

Step 1: Select the channel you would like to link to from the drop down menu. The linking feature will link these two channels together.

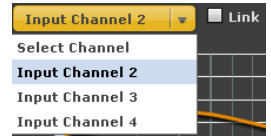

Step 2: Click on the "Link" tick box to enable the linking.

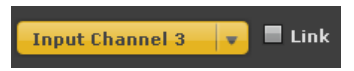

Note that the environment will warn you that all current PEQ settings of the current channel will be copied over to the linked channel.

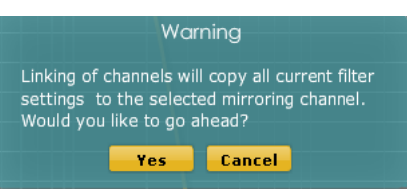

At anytime during the operation, you can decide to "unlink" the channels by simply clicking on the "link" tick box.

#### 4.3.5 FIR (Finite Impulse Response) filter section

The FIR dialog box in the center of the user interface has two modes of operations:

- Binary mode where a preformatted binary (.bin) file is being loaded into the software. Such file is using IEEE754 single floating point format and typically comes from one of our software partners.
	- In a manual input, the FIR coefficients (also called taps) can also be loaded with a simple Copy & Paste into the text file area.

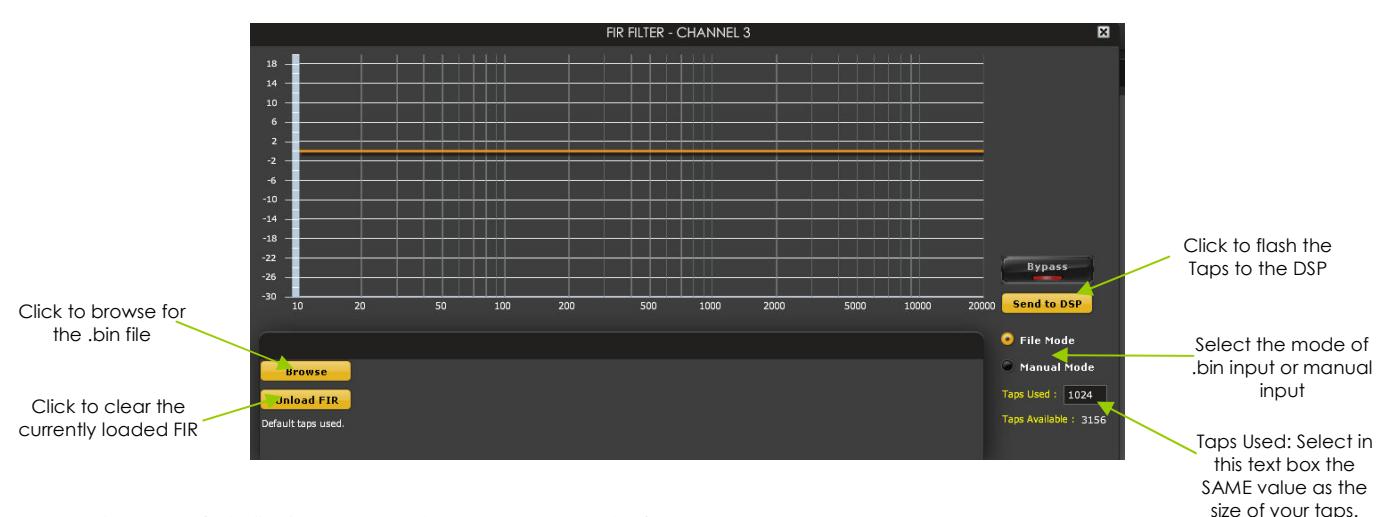

**Binary input mode** 

File mode (.bin file from compatible Room Correction)

1. Click on Browse to find a .bin file in the correct IEEE754 single floating point format

### **INING**

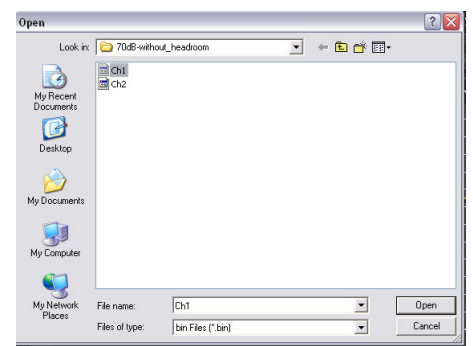

2. File is being loaded to the user interface with a confirm message.

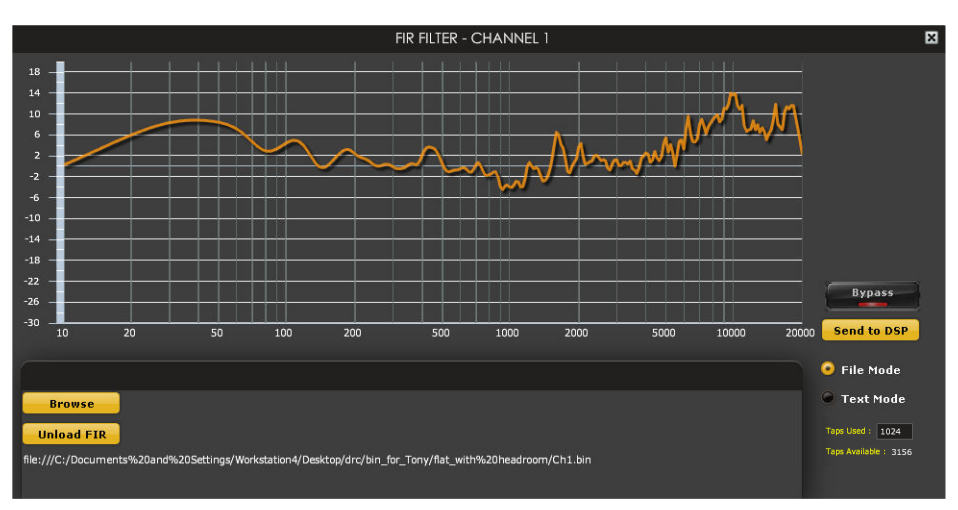

3. Once you've confirmed that the response is what you expect. Click on the "Send to DSP" button to load the settings to the DSP. A confirmation will pop up to announce how many taps were loaded.

#### **Manual input mode**

If your 3rd party software provides the filter taps in a text format, you can copy and paste them to the dialog box providing they have the following format. Click "Process" button once paste to show the overall response.

Note that you do not need to enter all coefficients. The interface will automatically zero fill the remaining once you click the button process

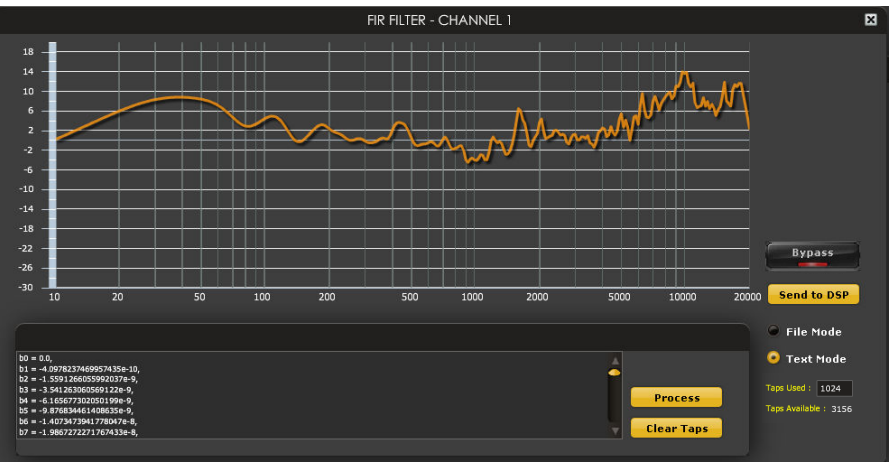

#### **NOTES:**

- o Make sure to input the same numbers of taps in the "TAPS USED" text box as the taps you are loading.
- o All FIR sections are by default loaded with 1024. You can free some "Taps available" by setting to 0 the "**Taps Used**" dialog box of unused channels.

## **IINLE**

#### 4.3.6 Parametric Equalizer

- EQ band selection: Select one of the 6 x Parametric Equalizers
- Filter type: Select between Peak, Low Shelf, High Shelf
- Bypass: Disables the equalization but doesn't reset the settings. A handy tool to check the influence of equalization on your system without resetting to zero. Note that the bypass button is per-band Bypass (not overall).
- Linking feature: Similar to the crossover dialog box, you can link up two EQ settings together.
- Basic/Advanced radio button: Toggles from basic mode (i.e. input frequency) to advanced custom biquad input.

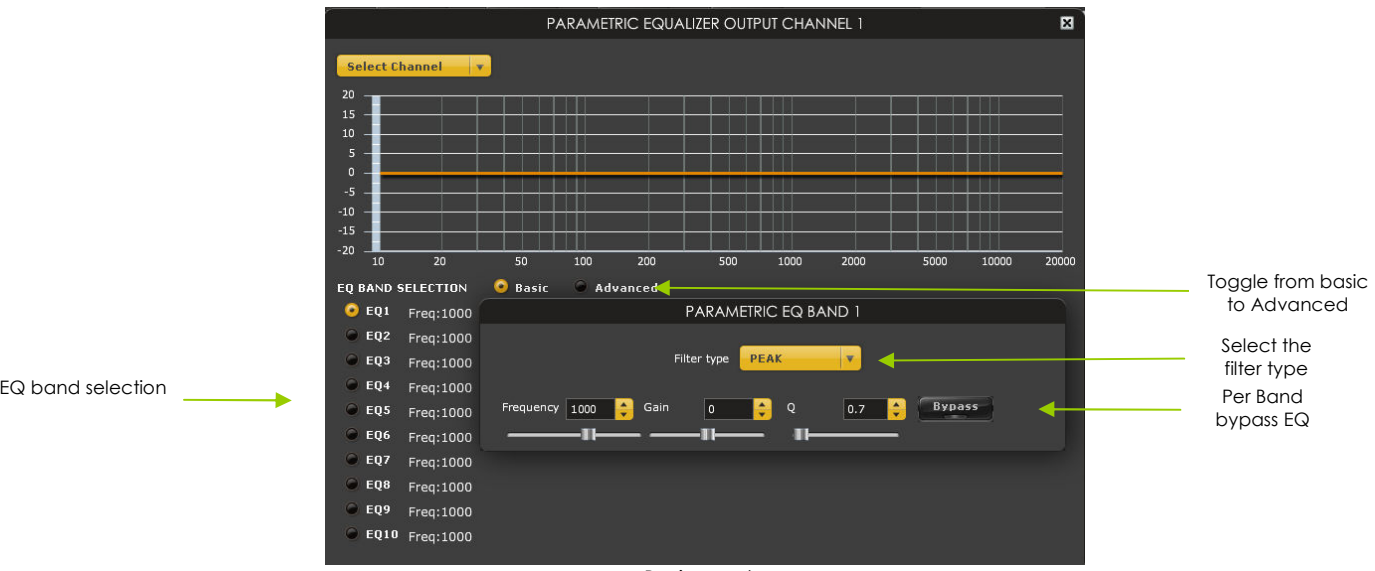

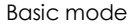

Toggling to the Advanced mode, one can be build custom filters from external software such as Room EQ Wizard (REW). For more information about the auto-tuning feature of the miniSHARC, please check miniDSP's website for the following application note.

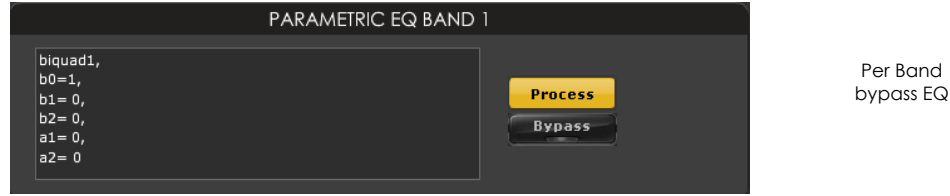

Advanced mode for custom biquad programming

#### 4.3.7 Compressor /Limiter

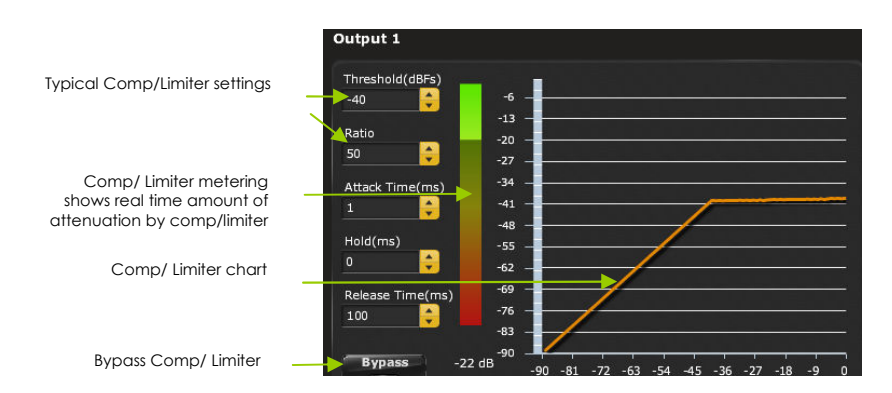

A compressor/Limiter allows dynamic range compression of the signal to prevent damage of your speakers. Extensive information is available online on the use of compressor/limiter. Please take the time to familiarize yourself with such processing block before using it.

## **AIAI** DS

#### 4.3.8 Master volume control

The master volume control allows control of all 8 outputs channels of the unit unit. It is controlled from the IR commands on the VOL-FP panel.

#### *4.4 Load/Save/Restore a configuration*

#### 4.4.1 Load configuration:

 Use this feature to load a previously saved configuration. The file must be as .xml format and previously saved from this plug-in. For complexity reasons, inter-plug-in compatibility is not available.

#### 4.4.2 Save configuration

 Use this feature to save your audio settings configuration. The following dialog box allows you to save the file anywhere on your PC as a .xml format. All 4 memory preset configurations will be saved.

#### 4.4.3 Restore Factory default

Use this feature to restore the board back to factory default. Warning that all configurations will be restored back to default from this action.

#### 4.4.4 Restore Factory default

Use this feature to restore the board back to factory default. Warning that settings of all four configurations will be blanked back to default.

#### *4.5 Firmware upgrade*

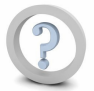

In order to enable some new features, the miniDSP may require to be flashed with a new firmware. All the required tools and firmware files are already included in the in the installation folder of the plug-in. So the first step to make sure you have everything you need is to install the new plug-in by logging to the UserDownload section. Note that firmware upgrade tools is Windows only at this point of time. A mac tool is in the works.

A warning may be shown during synchronization if you have the incorrect firmware loaded on your platform. Once the new plug-in installed, please browse to the install folder under Program Files. Three files can be found there:

- Upgrade steps
- Upgrade Tool executable
- Firmware file

The firmware upgrade summarizes to few simple steps:

- 1. Unplug the DC power
- 2. Press and hold the reset button while pluging the power to the board
- 3. Release the reset button
- 4. Connect the USB to the
- 5. Open Upgrade Tool
- 6. Click Open Hex File
- 7. Choose the lastest hex file
- 8. Click Program/Verify
- 9. Reset Device

#### *4.6 IR remote learning feature (VOL-FP & DIGI-FP ONLY)*

This feature is enabled on platforms enabled with the VOL-FP accessory for recall of presets via IR.

The source selection (i.e Digital source 1~3) is only enabled when the DIGI-FP accessory board is in place.

In an effort to keep the platform compatible with the most common IR standards and not ask users to add another remote to your pile, we implemented an IR learning feature. This feature allows you to use any remote compatible with the NEC/Philips RC6 and Sony IR standards. Learning an IR commands goes as follow:

1) Connect & synchronize the board to the newly downloaded plug-in

- 2) Under the new "IR Remote Plug-in", click on the "IR Learning menu" to reach the following dialog box.
- 3) Ten commands are available for control from a remote. They include:

# **MALDSP**

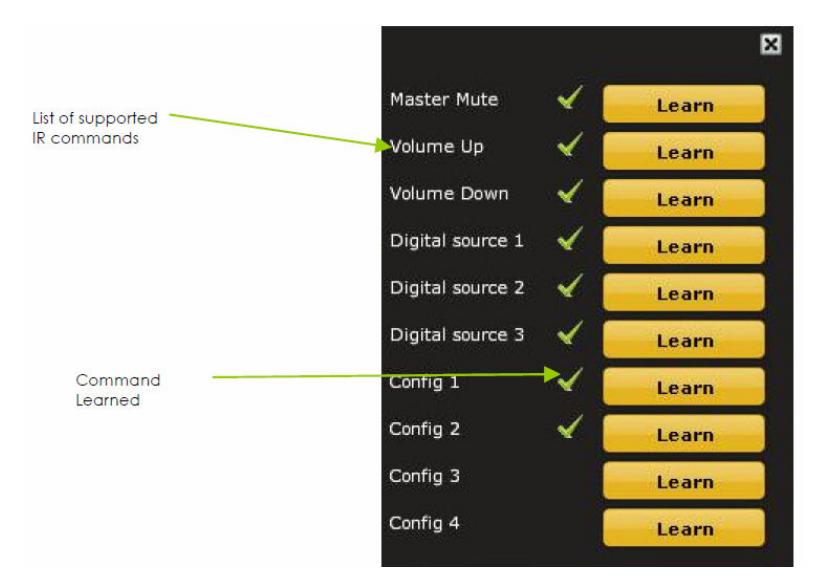

- Master mute
- Volume Up: 1dB increments with ramping down when holding button
- Volume Down: 1dB decrements with ramping down when holding button
- Digital Source 1/2 used for source selection between Toslink and SPDIF input.
- Config 1/2/3/4: Used to select one of the config built under the software. Make sure you've previously pre-configured these first!

To program a command, 2 simple steps:

- While connected and synchronized: Press the "LEARN button"
- Point the remote to the IR receiver and press the button to learn the command. A dialog box will confirm a successful learning and a green arrow appears once the command learned.

In case the platform fails to learn the remote command, you most likely do not have a Philips RC6/Sony/Nect compatible remote. Please try another remote.

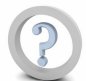

Feature such as Config 1-4 selection will **only** work when the unit is **not** connected/synchronized to the plug-in. Command for Digital source selection is for future only and does not apply to any miniDIGI setup.

### **5 Troubleshooting**

The following symptoms were found to be the most likely cause of issues.

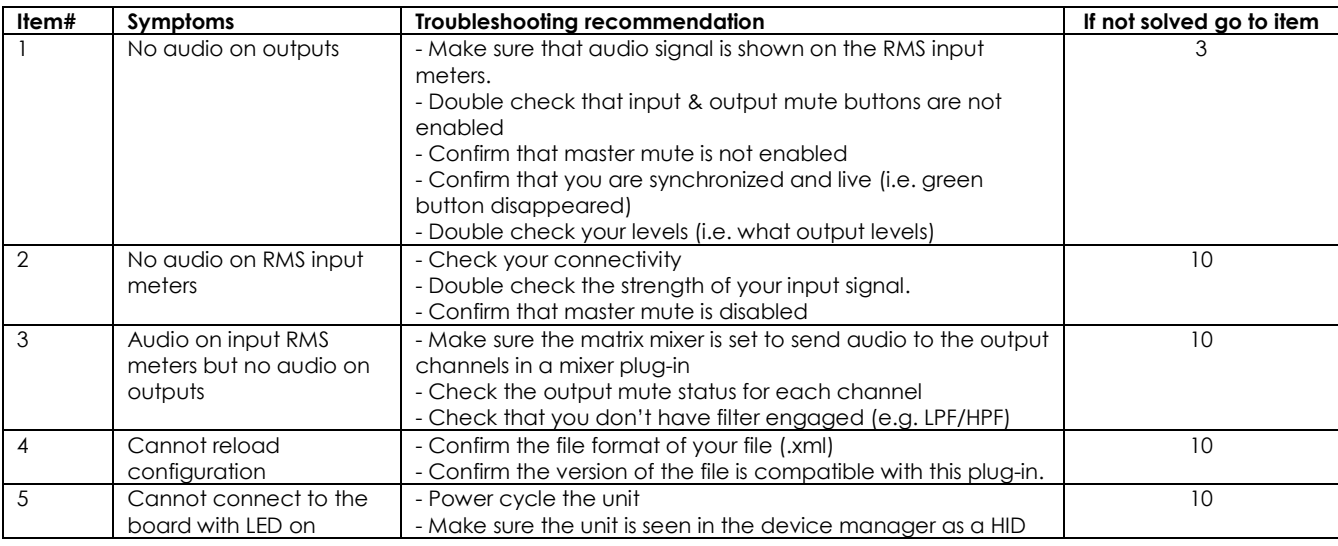

## MUNIDSP

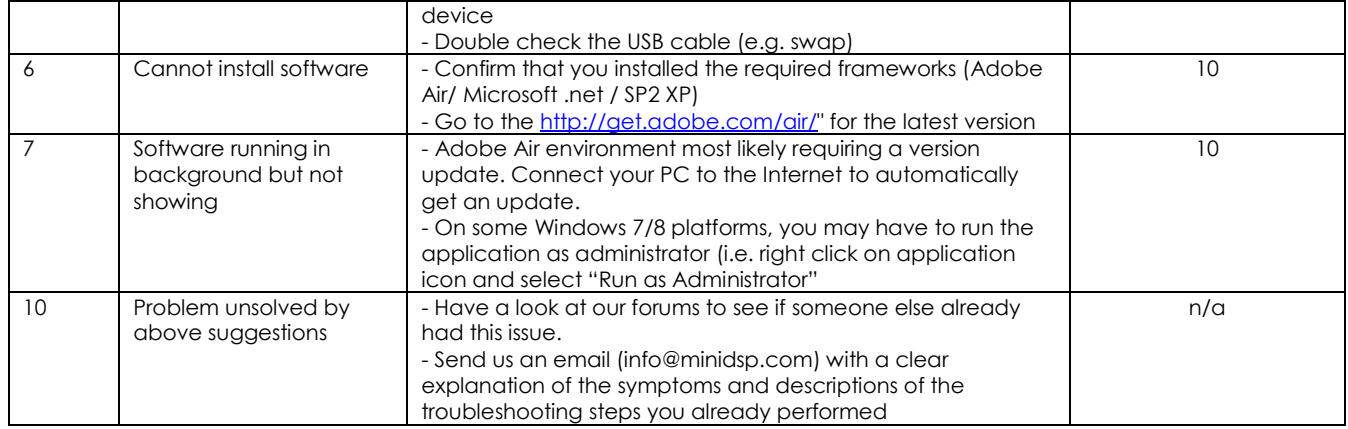